#### Welcome to CSSE 220

- We are excited that you are here:
	- Start your computer & eclipse
	- Pick up a quiz from the back table
		- Answer the first two questions

### Course Introduction, Starting with Java

CSSE 220—Object-Oriented Software Development Rose-Hulman Institute of Technology

### Agenda

- Instructor intro
- Critical links
- Verify eclipse and subclipse configuration
- We write some java code
	- Conditionals
	- Strings
	- Loops

#### Instructor Info

- Chandan Rupakheti Call me Chandan
- I enjoy learning and teaching Software Engineering courses
	- My particular favorites are Object-Oriented Programming, Software Design, and Software Architecture
- I've worked at ESRI, DASS, and on many software engineer research projects at graduate school
- Contact info on the syllabus

#### Critical Logistics

- You have 2 homework assignments in the very near future
- See all assignment due dates here:

<https://www.rose-hulman.edu/class/csse/csse220/201730/Schedule/Schedule.htm>

• We will only go over the course policies if we have time, but they are covered in detail in the syllabus here:

<https://www.rose-hulman.edu/class/csse/csse220/201730/syllabus.html>

#### Agenda

- Instructor intro
- Critical links
- **Verify eclipse and subclipse configuration**
- We write some java code
	- Conditionals
	- Strings
	- Loops

## Opening Eclipse

- Start Eclipse
	- Go to C:\Program Files\eclipse
	- Double-click "eclipse.exe"
- When prompted for the workspace, enter: – C:\EclipseWorkspaces\csse220 (or any other place you like)
- If not prompted for the workspace, after Eclipse loads:
	- Click File  $\rightarrow$  Switch Workspaces  $\rightarrow$  Other
	- Enter path above

#### SVN Repositories Window

- You display the SVN Repositories Window by doing the following:
	- $-$  Click Window  $\rightarrow$  Show View  $\rightarrow$  Other...
	- Expand SVN
	- Select "SVN Repositories"
	- Click OK

### Add Your Repository

- Click SVN  $\rightarrow$  "Checkout projects from SVN"
	- Select "Create a new repository location"
- Click Next
- Type the following URL, replace the user in blue with your username:

http://svn.csse.rose-hulman.edu/repos/csse220-201730-user Mine would be:

http://svn.csse.rose-hulman.edu/repos/csse220-201730-hewner

• Click Next

### Checkout Project for Today

- If you received an error at the end of the last slide,
	- let myself or a TA know immediately
	- [Use https://svn.csse.rose](https://svn.csse.rose-hulman.edu/password/)hulman.edu/password/ to reset your SVN password
- Otherwise, expand your repository and select "JavaIntro"
- Click Finish
	- Do the same for HW1 now if you'd like, or you can wait and check it out later

#### Let's write hello world together

- 
- 
- 
- 
- 
- -

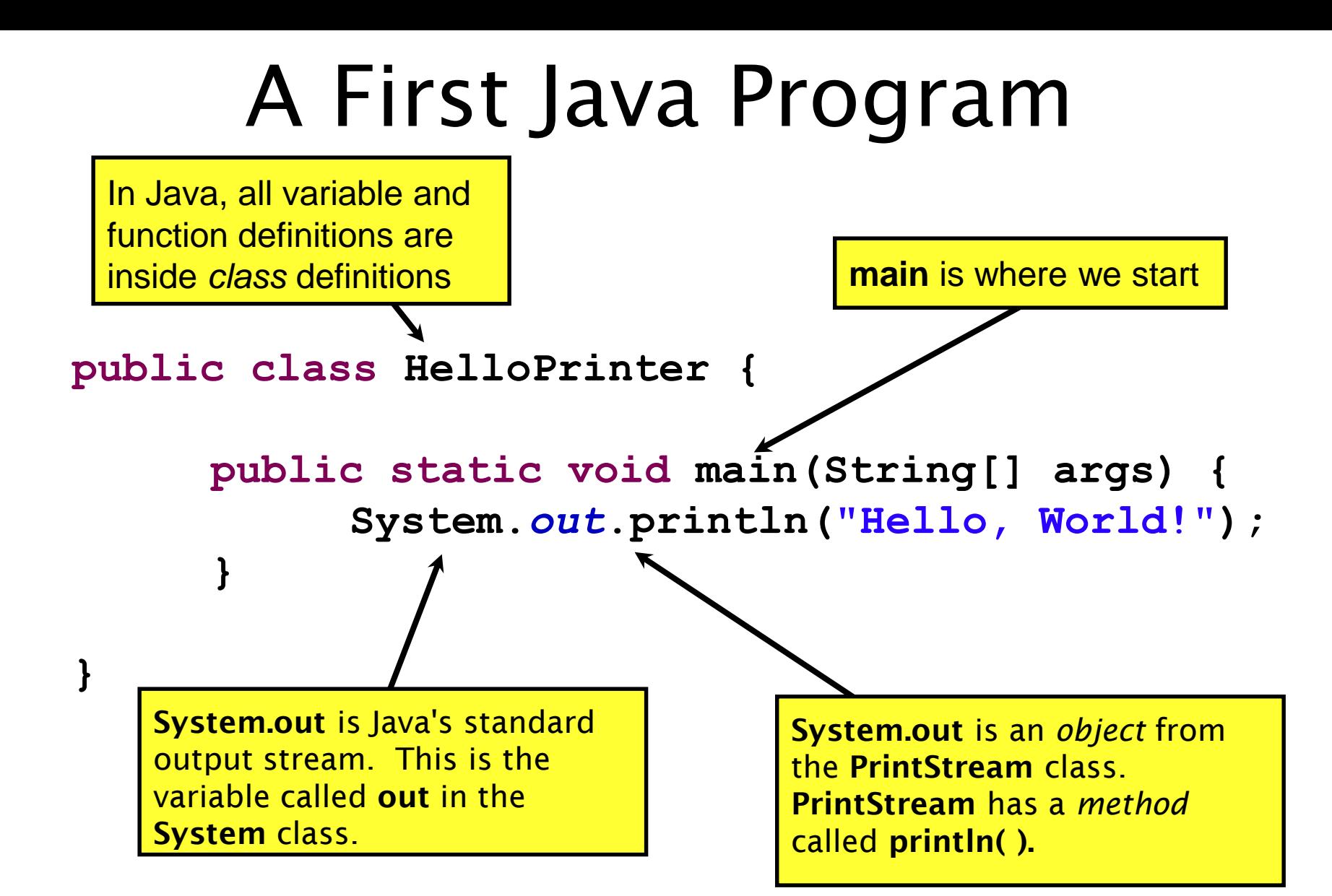

#### Agenda

- Instructor intro
- Critical links
- Verify eclipse and subclipse configuration
- **We write some java code**
	- **Conditionals**
	- **Strings**
	- **Loops**

## In Class Coding

- You can do this in pairs or on your own
- There are 3 files:
	- ConditionalExamples.java
	- StringProbs.java
	- LoopProbs.java
- Each file contains several solved functions and several unsolved functions. Understand the code in the solved functions, and then use that code to help you write the unsolved functions.
- If you have a problem you can't quickly debug, or you need a hint call myself or the TA over
- Test your code to ensure you're right
	- In ConditionalExamples.java, modify "main" to call your new functions with test values
	- In the String/Loop probs, run the corresponding Test file to test your code

#### What are Types?

- All variables in Java have a "type"
- Describes the data that can be stored in a variable
	- String text only
	- short/int/long whole numbers only
	- float/double numbers with decimals
	- boolean true or false
	- char a single text character
- Classes Class names are also types, let you define your own, more complex, types

#### **Strings**

- String myString = "hello";
- String otherString = new String("hello2");
- Java's way of storing text data
- Has many handy functions like substring, charAt, etc. that you will slowly learn
- But how do you find out about these cool functions?

#### Java API Documentation

- What's an API?
	- Application Programming Interface
- The Java API on-line
	- Google for: java api documentation 7

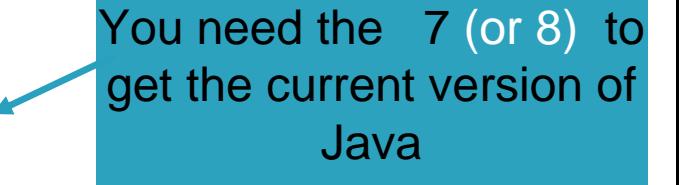

- Or go to: <http://download.oracle.com/javase/7/docs/api/>
- Also hopefully on your computer at
- C:\Program Files\Java\jdk1.7.0 9\docs\api\index.html

**Note:** Your version may be something other than 7.0\_9. We recommend that you bookmark this page in your browser, so you can refer to it quickly, with or without an internet connection.

#### Java Documentation in Eclipse

- Setting up Java API documentation in Eclipse
	- Should be done already,
- Using the API documentation in Eclipse
	- Hover text
	- Open external documentation (Shift-F2)

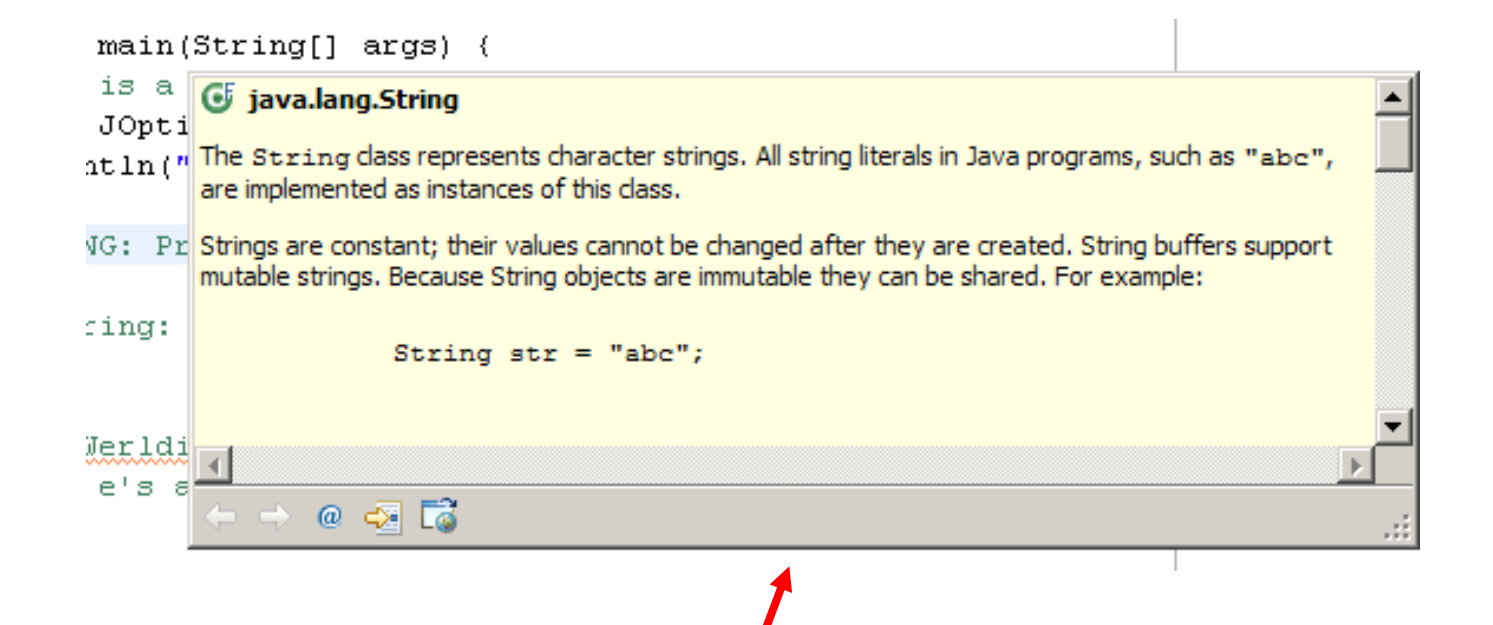

#### Review Loops: while & for Loops

- While loop syntax: Similar to Python
	- while (condition) { statements
	- }
- For loop syntax: Different from Python
	- for (initialization ; condition ; update) { statements
	- }

In both cases, curly braces optional if only one statement in body; but be careful!

# **HW1 DUE BEFORE NEXT SESSION**

#### **IT'S ON THE SCHEDULE PAGE. (IT IS YOUR RESPONSIBILITY TO KEEP UP WITH THE SCHEDULE**

**PAGE)**

# **AS ALWAYS, EMAIL ME IF YOU HAVE ANY QUESTIONS**